# لاصتال ينورتكلإلا ديربلا لصأ نيوكت حوتفملا ضيوفتلا مادختساب WebEx J

# تايوتحملا

ةمدقملا 2.0 OAuth مادختسإ ببس ةيساسألا تابلطتملا تابلطتملا <u>ةمدختسمل تانوكمل</u> ن ي وك<u>تل</u>ا Google يروطم مكحت ةدحو ىلع عورشم ءاشنإ 1: ةوطخلا OAuth ةقفاوم نيوكت 2: ةوطخلا OAuth دامتعا تانايب ءاشنإ 4. ةوطخلا

## ةمدقملا

حوتف<code>مل</code>ا ضيوفـتـلا مادختـساب ي.نورتكلإ ديرب ل\_صأ نيوكت تاوطخ دنتسملا اذه فـصي (OAuth 2.0).

ةينفـلا ةدعاسملل زكرم سدنهم ،شيىروس ناشوهبو ايتاهب جونأ عورشملا اذه يف مهاس .Cisco ةكرشل عباتلا

# 2.0 OAuth مادختسإ ببس

ديربال لصأ نيوكت بالطتي اذهو **انامأ لقألا قيبطتل**ا **عل|لوصول**ا ةزيم Google تالمهأ لثم ،ثلاثلا فرطلا تاقيبطت عم مادختسالل ةقداصملل 2.0 OAuth مادختساب ينورتكلإلا .Webex لاصتا

# ةيساسألا تابلطتملا

#### تابلطتملا

:ةيلاتلا عيضاوملاب ةفرعم كيدل نوكت نأب Cisco يصوت

- 2.0 (WxCC (Webex لاصتا زكرم ●
- ينورتكلإلا ديربلا تاقفدت نيوكت عم Webex لاصتا لخدم ●

### ةمدختسملا تانوكملا

:ةيلاتلا جماربلا تارادصإ ىلإ دنتسملا اذه يف ةدراولا تامولعملا دنتست

 $\bullet$  WxCC 2.0

.ةصاخ ةيلمعم ةئيب يف ةدوجوملI ةزهجألI نم دنتسملI اذه يف ةدراولI تامولعملI ءاشنإ مت تناك اذإ .(يضارتفا) حوسمم نيوكتب دنتسملI اذه يف ةمدختسُملI ةزهجاًلI عيمج تأدب .رمأ يأل لمتحملا ريثأتلل كمهف نم دكأتف ،ليغشتلا ديق كتكبش

## نيوكتلا

### Google روطم مكحت ةدحو ىلع عورشم ءاشنإ 1: ةوطخلا

[Google عورشم](https://support.google.com/googleapi/answer/6251787#zippy=%2Ccreate-a-project) ءاشنإل تاوطخلا عابتا ىجري

## مدختسملا ةقفاوم نيوكت 2: ةوطخلا

.بولطم وه امكExternal وأ Internal رتخأ 1.

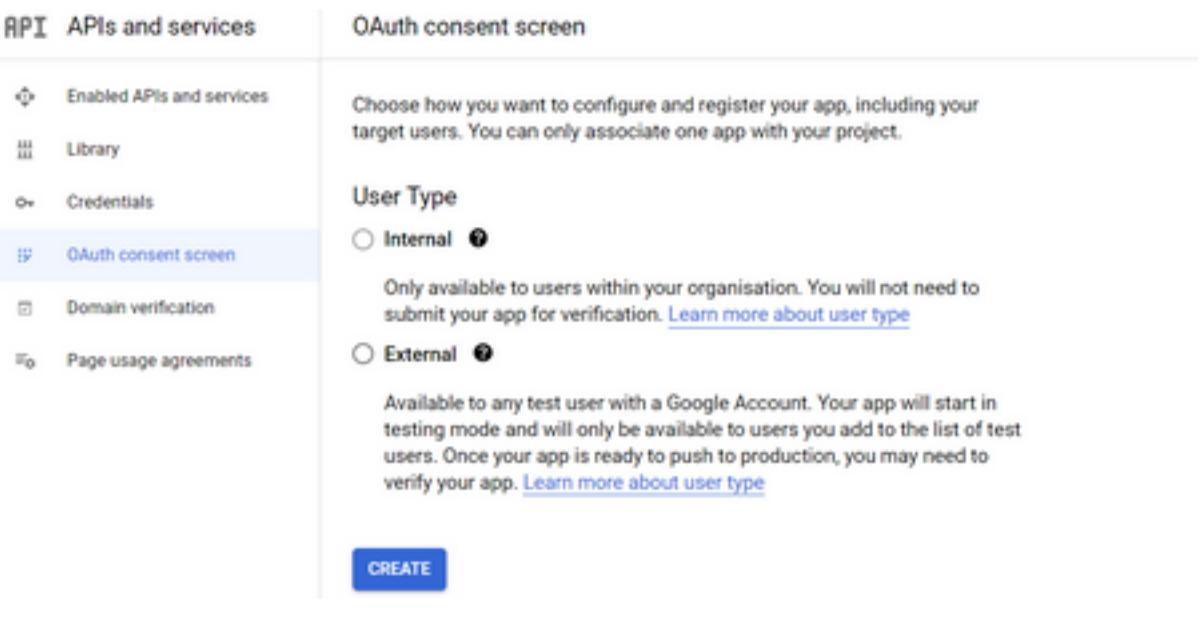

.Create رقنا 2.

.لصألاب نرتقملا ينورتكلإل ديربلا فرعم وهو **مدختسملا معدل ينورتكلإلI ديربلI** لخدأ 3.

:لصألا ىلع //

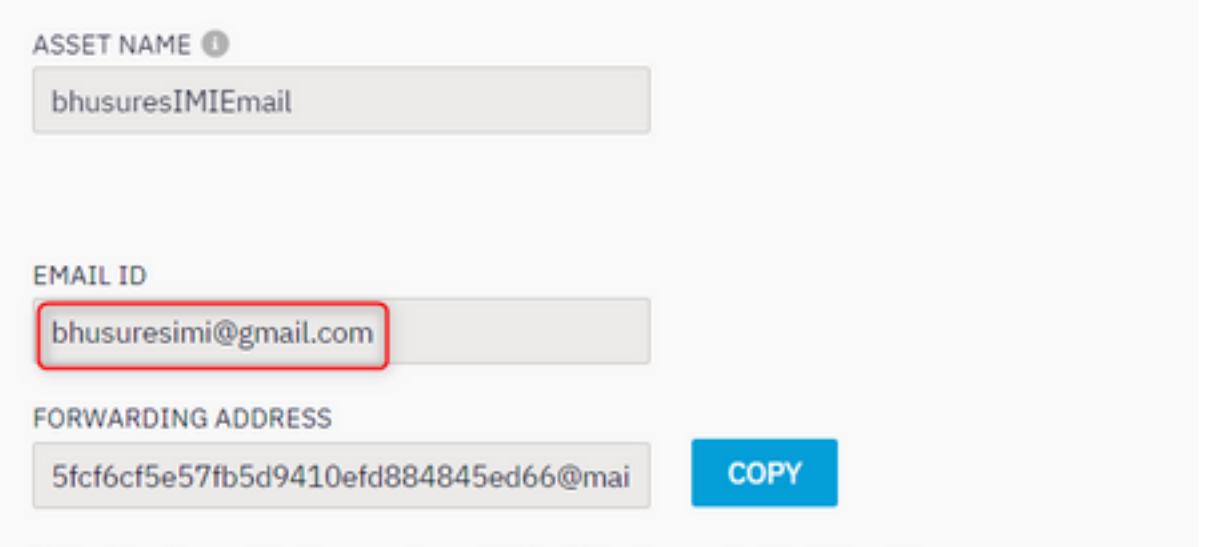

Note: Emails sent to the asset email ID will be forwarded to this address.

#### // ىلع Google Console:

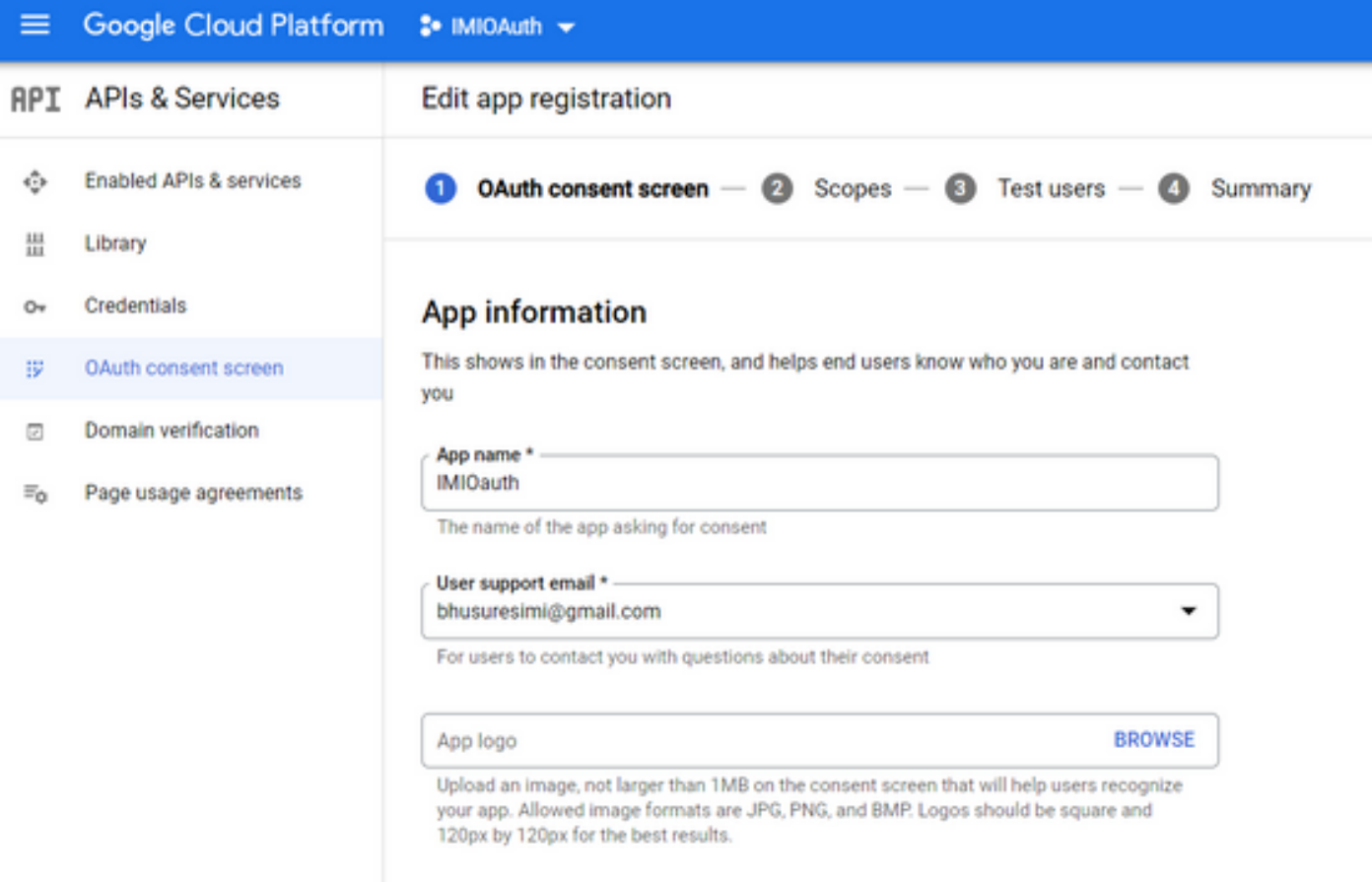

نرتقملا ينورتكلإلI ديربال فرعم مادختساب كالوخد ليجست نم دكأتال ءاجرلI :**ةظحالم** يف ينورتكلإلI ديربU ضرعي ال **مدختسملI معدل ينورتكل[لI ديربJل** نI وا لصالIب .ةلدسنملا ةمئاقلا

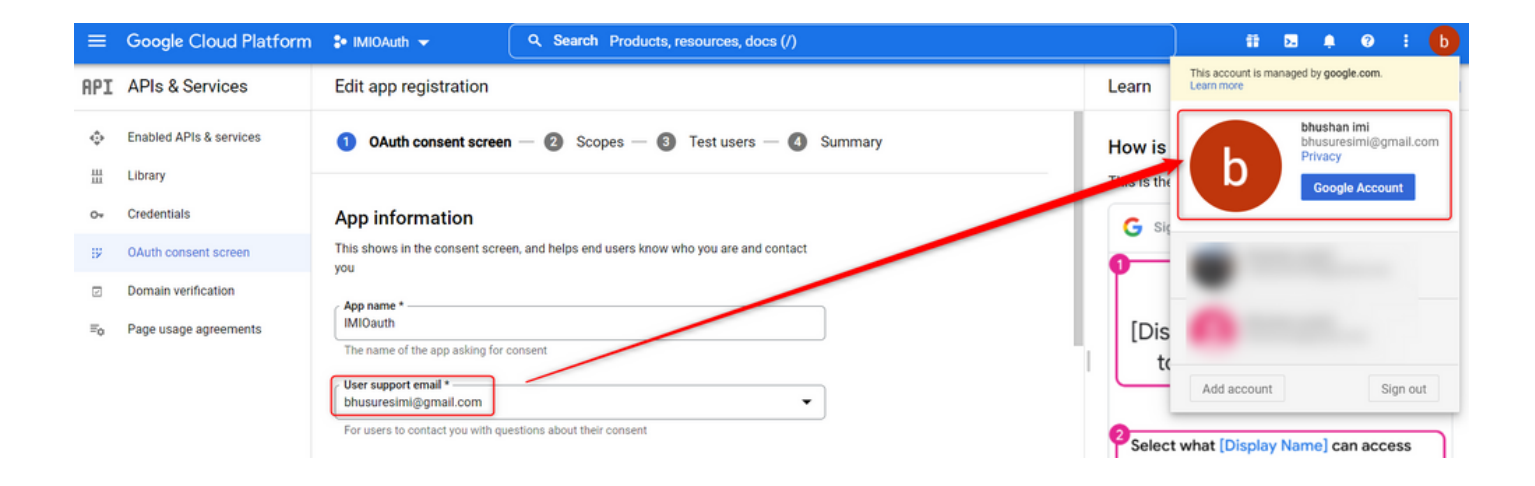

:حضوم وه امك Webex لاصتا لاجمك دمتعملا لاجملا لخدأ 4.

#### Authorized domains @

When a domain is used on the consent screen or in an OAuth client's configuration, it must be pre-registered here. If your app needs to go through verification, please go to the Google Search Console to check if your domains are authorized. Learn more about the authorized domain limit.

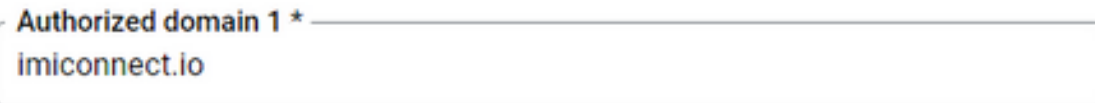

+ ADD DOMAIN

معد ديربك ينورتكلإلl مدختسملI ديرب سفن لخدأ Test users تحتو Save and Continue لاخدإ .5 .ينورتكلإلا مدختسملا

# Edit app registration  $\oslash$  OAuth consent screen  $-\oslash$  Scopes  $-\oslash$  Test users  $-\oslash$  Summary

#### **Test users**

While publishing status is set to "Testing", only test users are able to access the app. Allowed user cap prior to app verification is 100, and is counted over the entire lifetime of the app. Learn more

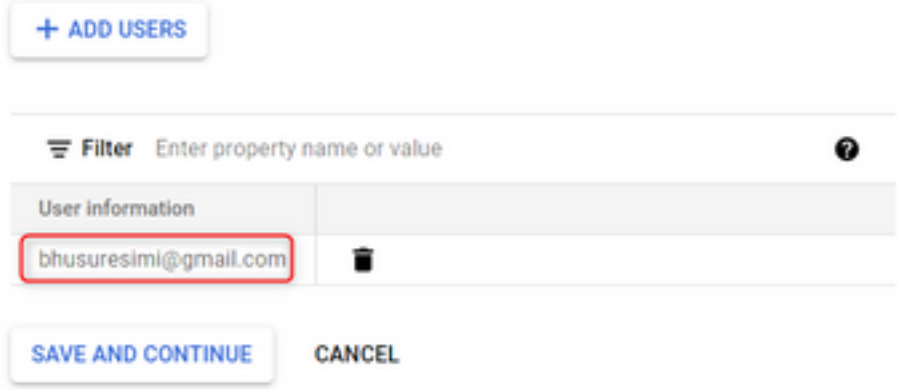

6. تامولءملا ةحول ي ل إعوج رل او Save and Continue لاخدا

#### OAuth دامتعا تانايب ءاشنإ .4 ةوطخلا

.OAuth لي مع فرعم ددحو Credentials > Create credentials ىلإ ليقت نا. 1

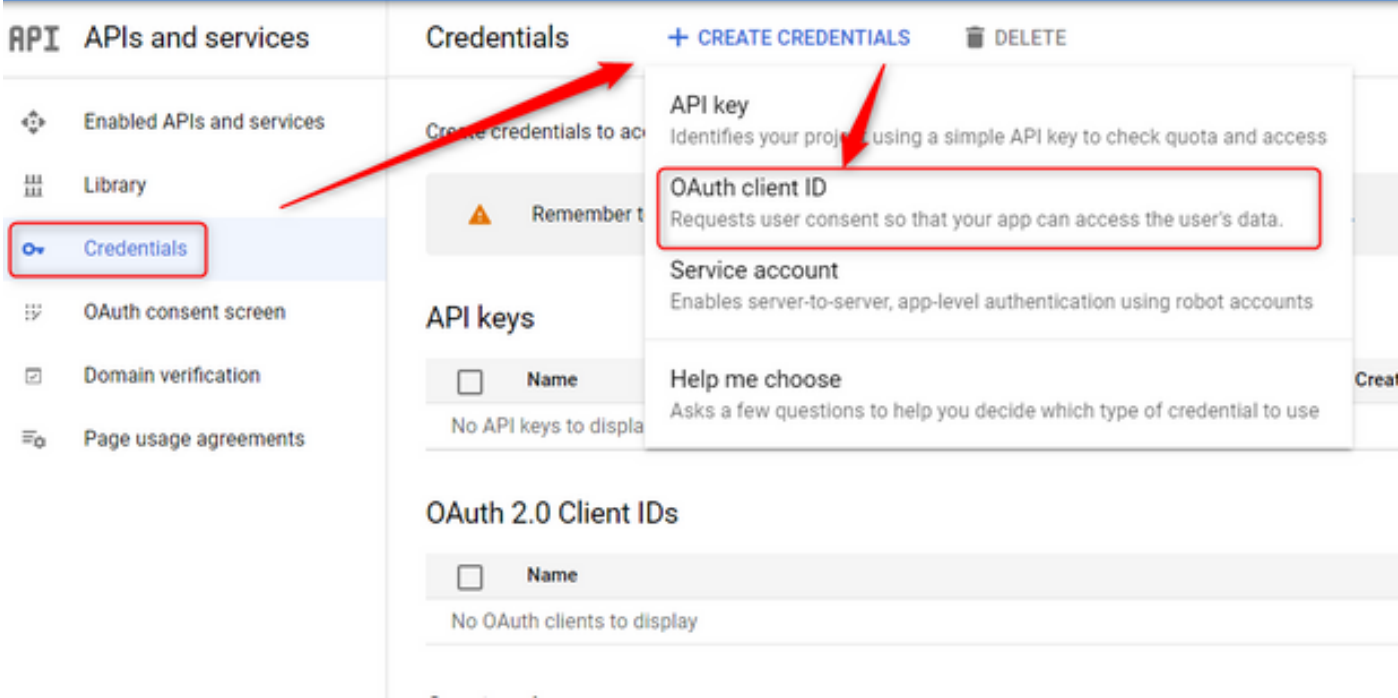

:اەلاخداو لېصافتJا ءاشناپ مق

**ٻيو قيٻطت** ∶قيٻطتل| عون<sub>ٍ</sub> لااصتال URL ناونع :ةدمتعملالا JavaScript لوصأ ىلء روثعلا نكمي) ل|صتال| درب صاخل| URL ناونع :ەيجوتل| قداعإل ةدمتعمل| URI نيوانع<br>OAuth لثم ةقداصمل| عون رايټخإ درجمب ي.نورتكل|ل| ديربـل| لوصأ ةحفص يف اذه URL ناونع  $2.0.$ )

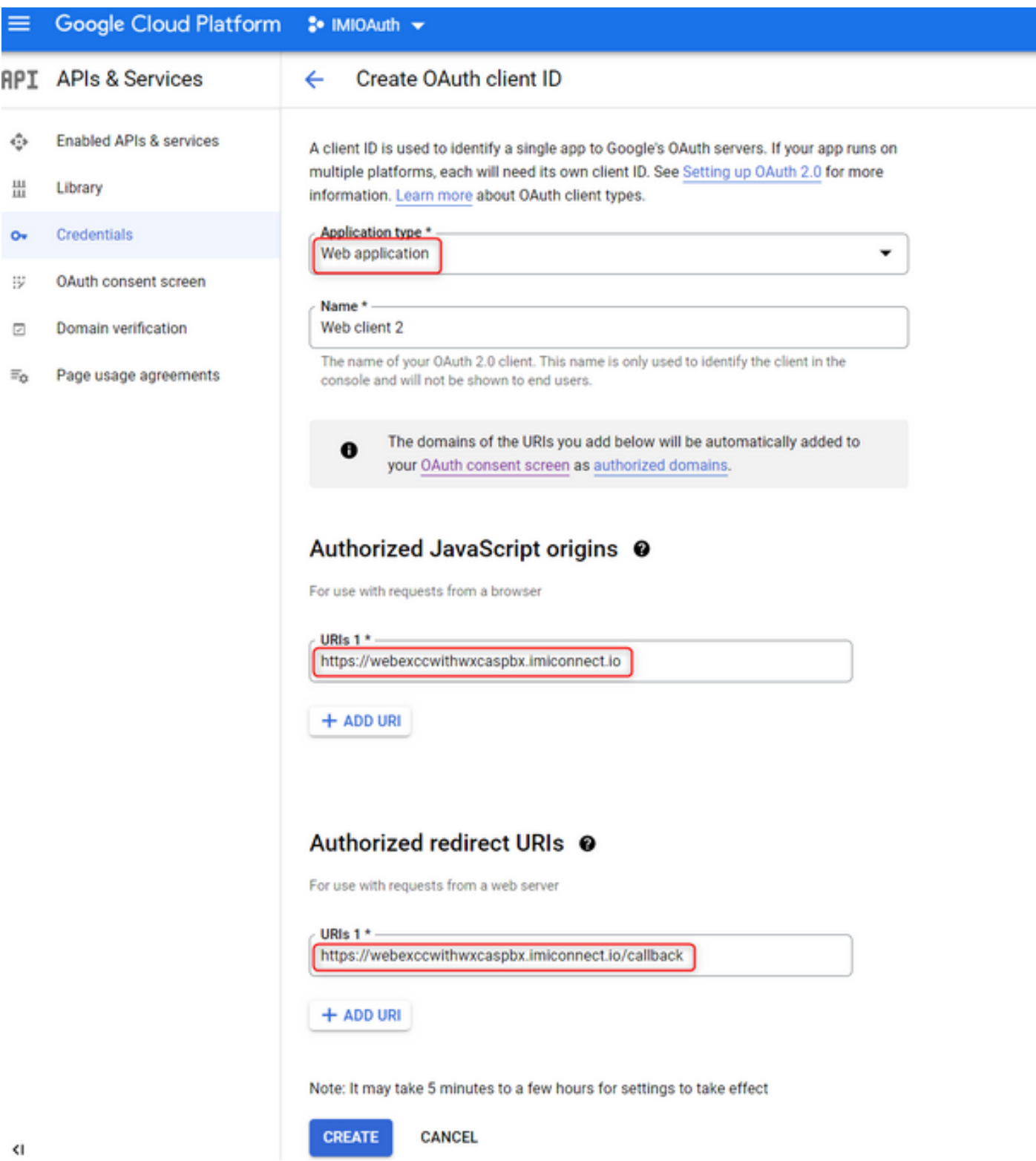

.Download the JSON و **لي مع ل ارس و لي مع ل اف رع م**خسن ا 3.

# OAuth client created

The client ID and secret can always be accessed from Credentials in APIs & Services

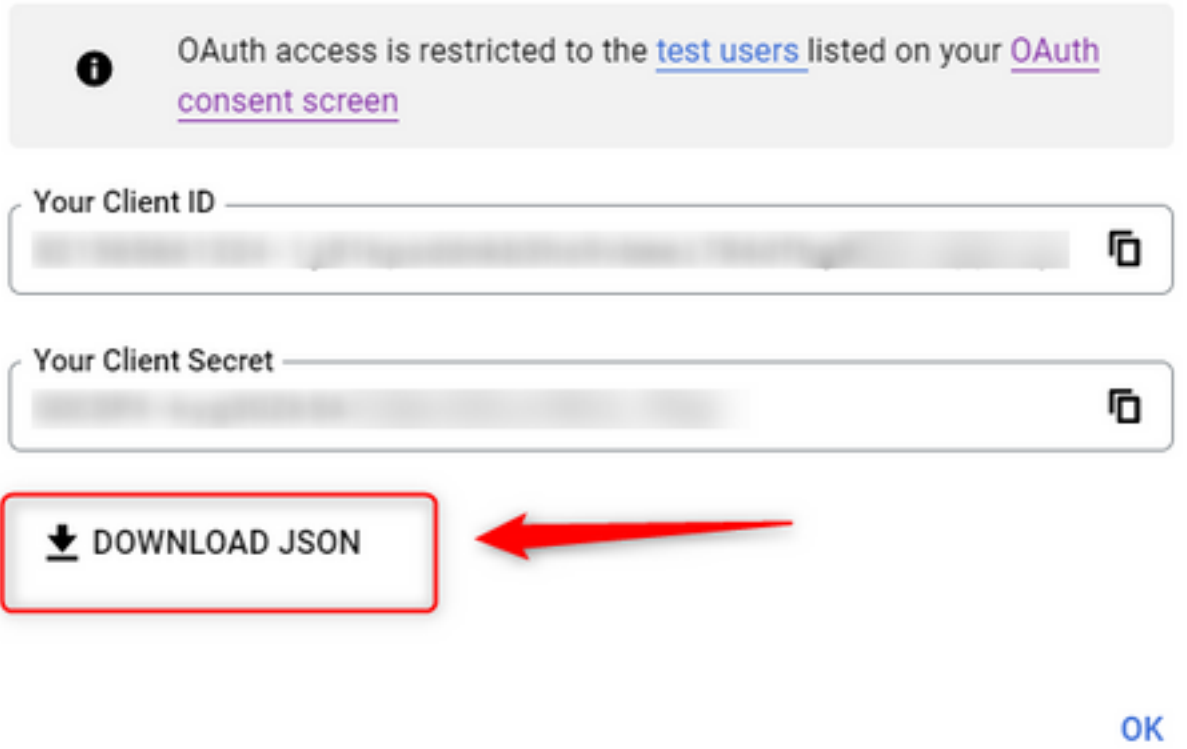

لخدأو Asset > Apps > Configure New Application > Email) لخدأو Asset > Apps > Configure New Application > Email<br>ليصافتلI:

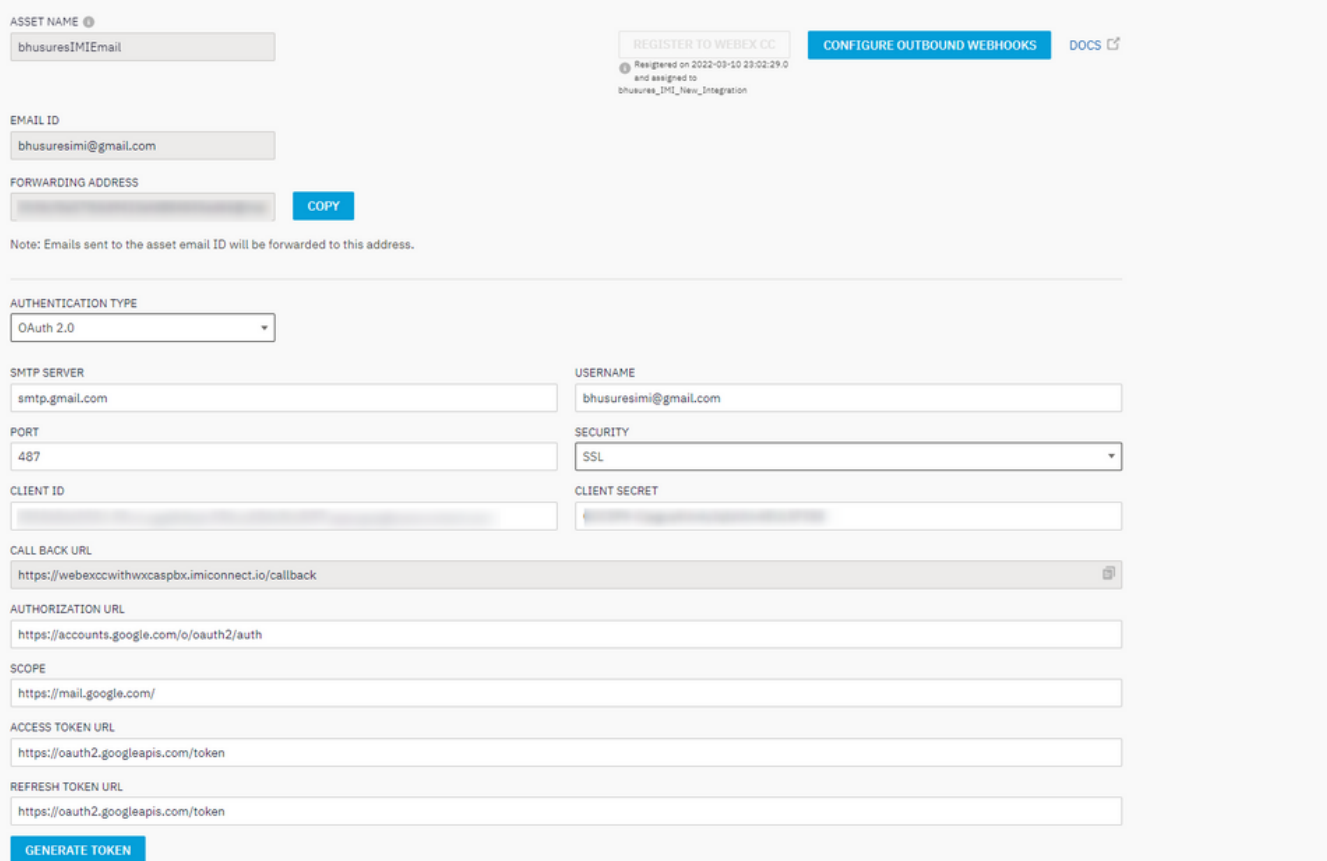

### .ليم يجلا لجسل كەيجوت ديءت معو Generate Token رقنا.

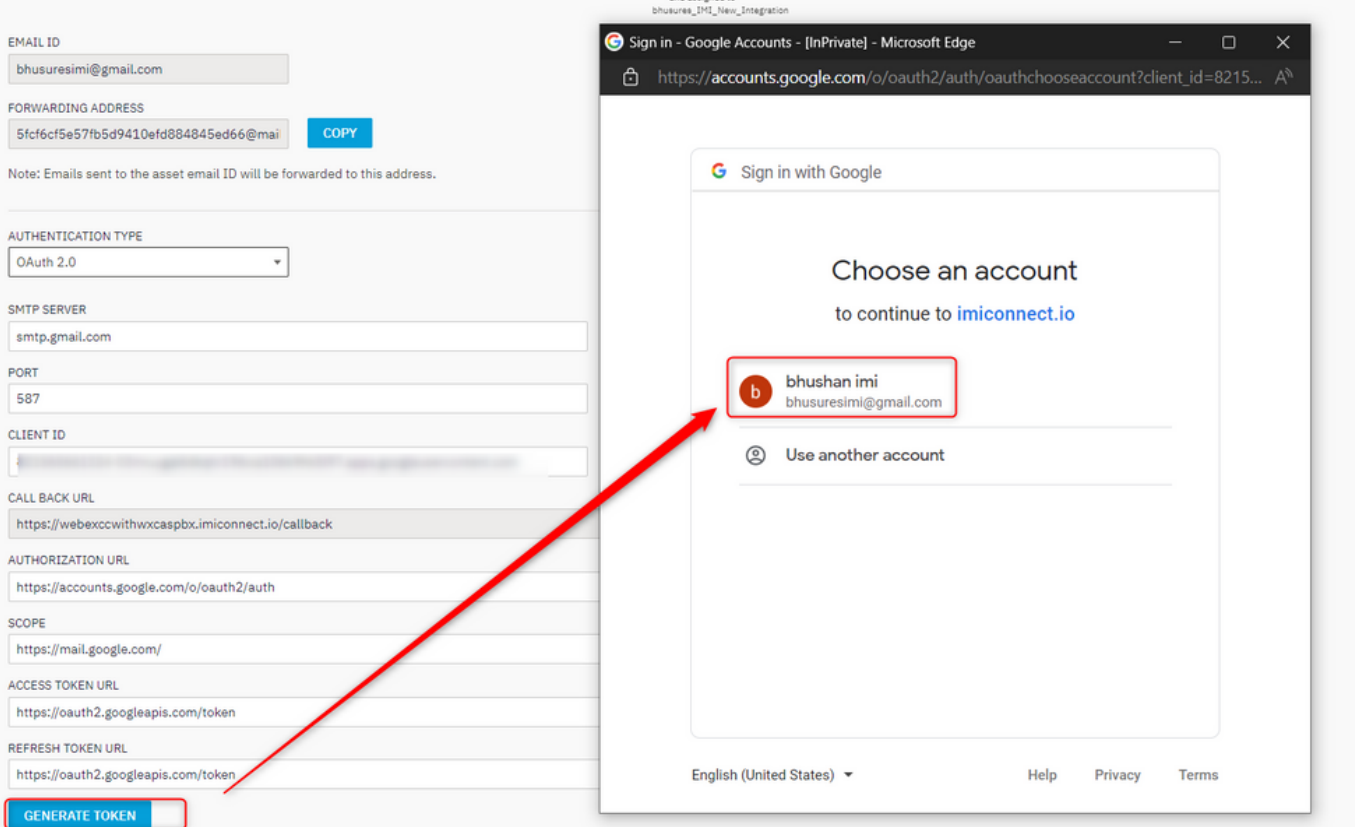

# لٻق نم ايلخاد **ثيدحتالل زيءم لا زمرلاو لوصولل زيءم ل ازمرل**ا مادختس| متي :**ةظحال م**<br>WebEx Connect Jل ث

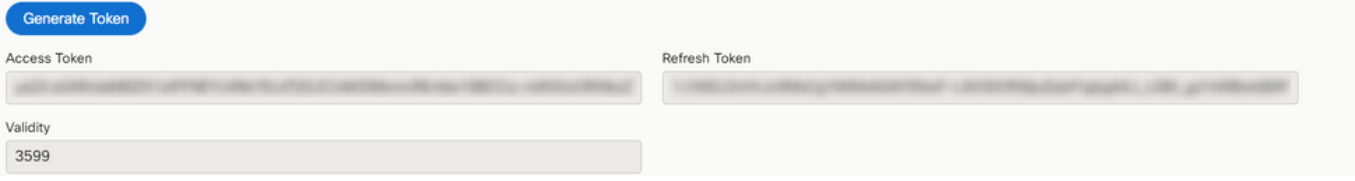

ةمجرتلا هذه لوح

ةي الآلال تاين تان تان تان ان الماساب دنت الأمانية عام الثانية التالية تم ملابات أولان أعيمته من معت $\cup$  معدد عامل من من ميدة تاريما $\cup$ والم ميدين في عيمرية أن على مي امك ققيقا الأفال المعان المعالم في الأقال في الأفاق التي توكير المالم الما Cisco يلخت .فرتحم مجرتم اهمدقي يتلا ةيفارتحالا ةمجرتلا عم لاحلا وه ىل| اًمئاد عوجرلاب يصوُتو تامجرتلl مذه ققد نع امتيلوئسم Systems ارامستناه انالانهاني إنهاني للسابلة طربة متوقيا.